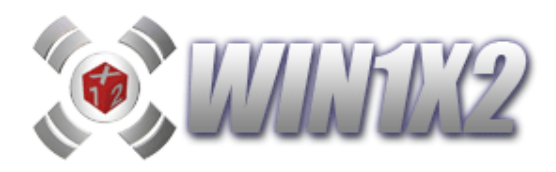

# **COMPRA, DESCARGA, INSTALACIÓN Y OBTENCIÓN DE CLAVE.**

# **Lo primero que debe hacer es acceder a www.win1x2.com**

# **1.-COMPRAR WIN1X2**

### **- Identificarse como usuario.**

Si ya existe como usuario debe identificarse en la web para poder acceder a todos los procesos. Para ello debe indicar su correo y clave en la esquina superior derecha:

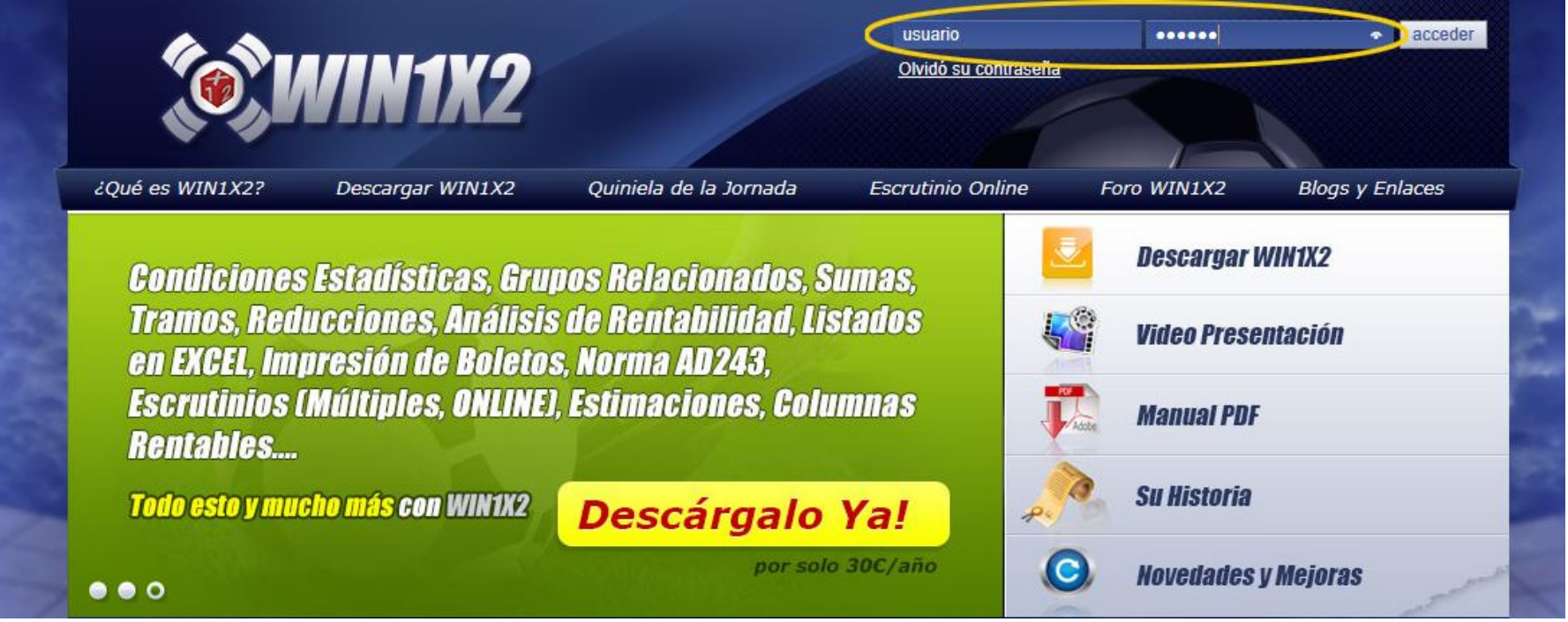

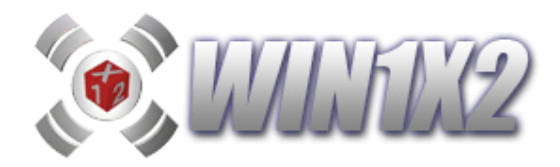

Si no está registro como usuario, puede hacerlo con la opción [Alta de Usuario] en el menú [Descargar WIN1X2], dónde le aparecerá el siguiente formulario:

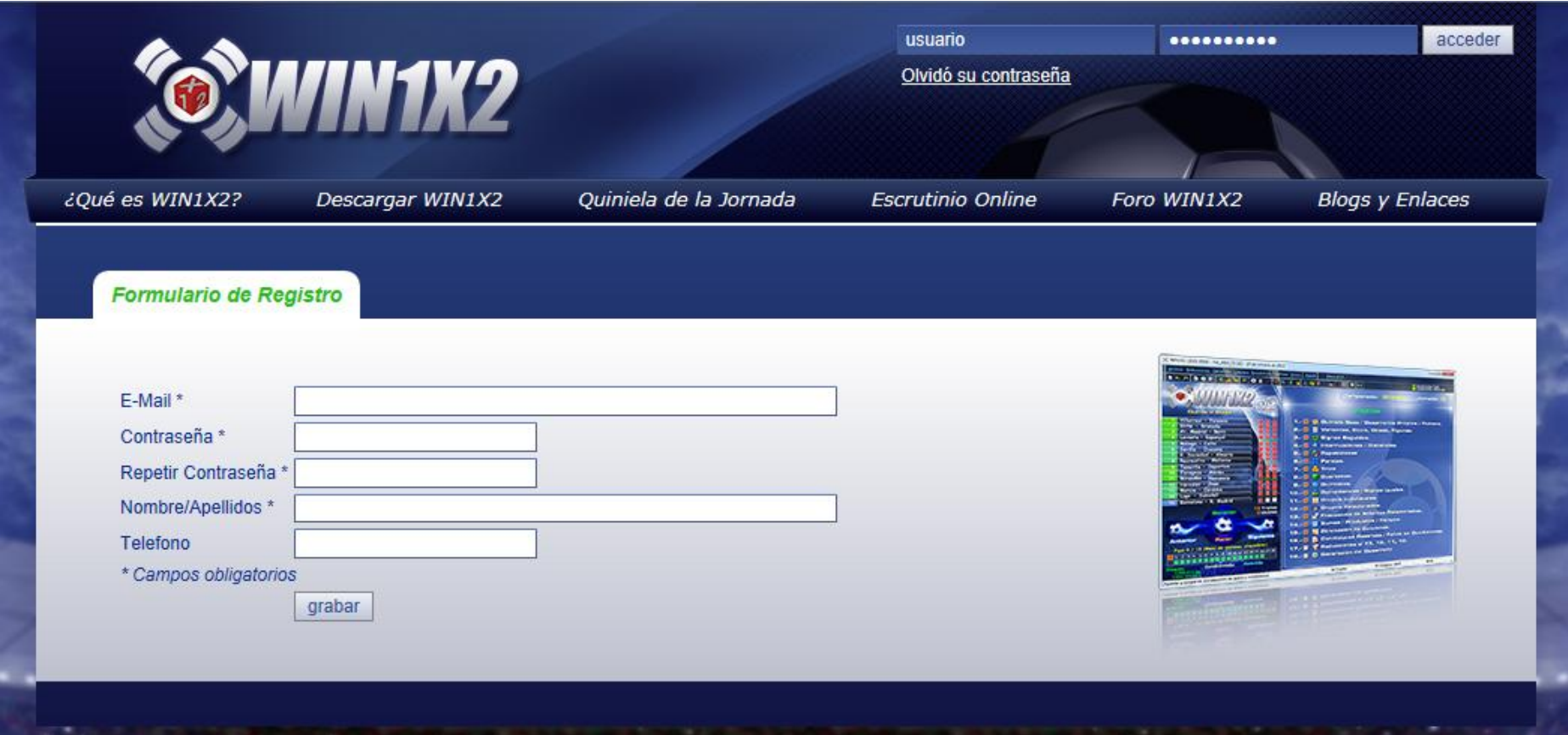

Una vez registrado e identificado, ya puede acceder a la compra de la licencia del programa.

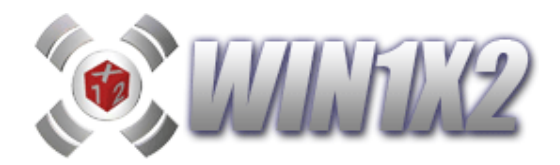

# **2.- Realizar el pago.**

Una vez identificado, debe seleccionar debe acceder en el menú a [Descargar WIN1X2 - Adquirir WIN1X2] y le aparecerá la siguiente pantalla:

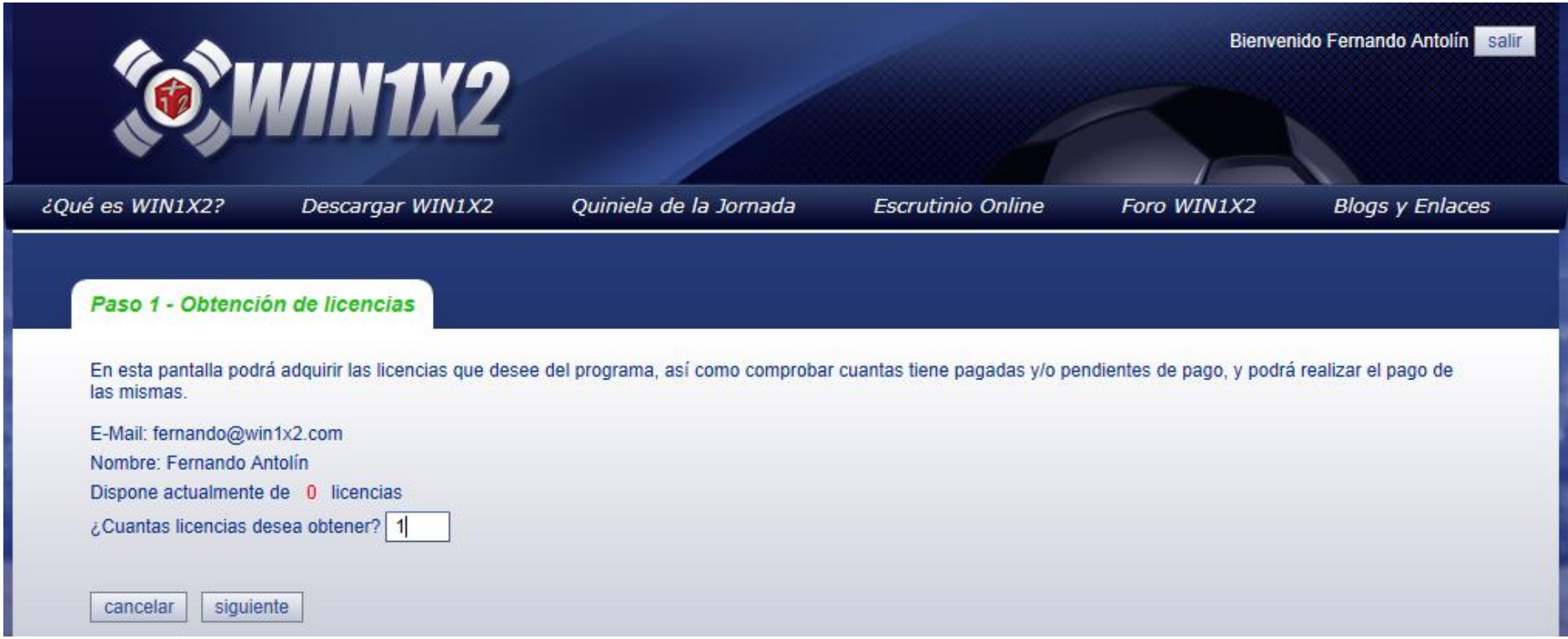

dónde solo debe indicar el número de licencias que desea adquirir y pulsar el botón [siguiente]. A continuación le aparecerá una pantalla dónde tiene que indicar como quiere realizar el pago:

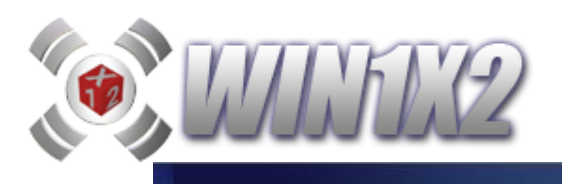

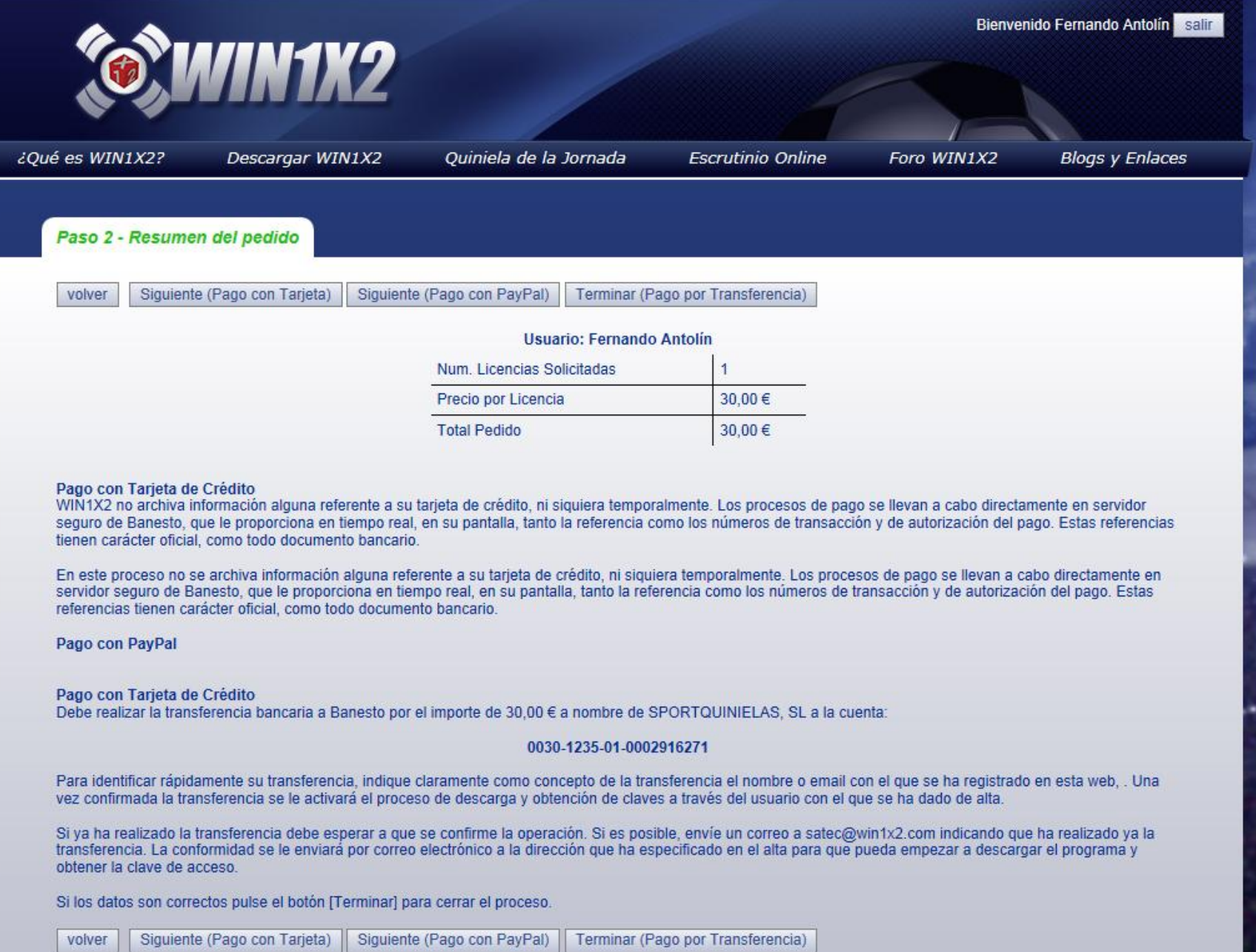

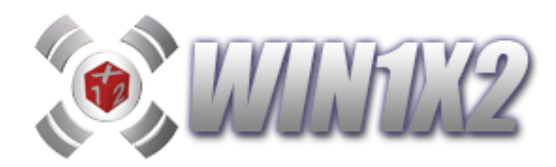

#### **- TRANSFERENCIA BANCARIA.**

Si desea hacer el pago por transferencia bancaria debe hacerla a la cuenta siguiente a nombre de SPORTQUINIELAS, SL :

### **0030 1235 01 0002916271 (IBAN: ES7700301235010002916271)**

por el importe correspondiente. Cuando tengamos confirmación de la transferencia le enviaremos un correo indicándole que ya puede descargar el programa y obtener la clave. Esto lo explicamos más adelante.

#### **- PAGO CON TARJETA.**

Una vez indicadas las licencias que desea adquirir, si desea realizar el pago con tarjeta electrónica, debe pulsar sobre el botón **[Siguiente (pago con tarjeta**)], y automáticamente entrará en el TPV Virtual de BANESTO, dónde le pedirán los datos relativos a su tarjeta para confirmar el pago. Una vez realizado el pago, ya tendrá activada su licencia y podrá descargar el programa, instalarlo y obtener la clave de acceso como se indica más adelante en este mismo documento.

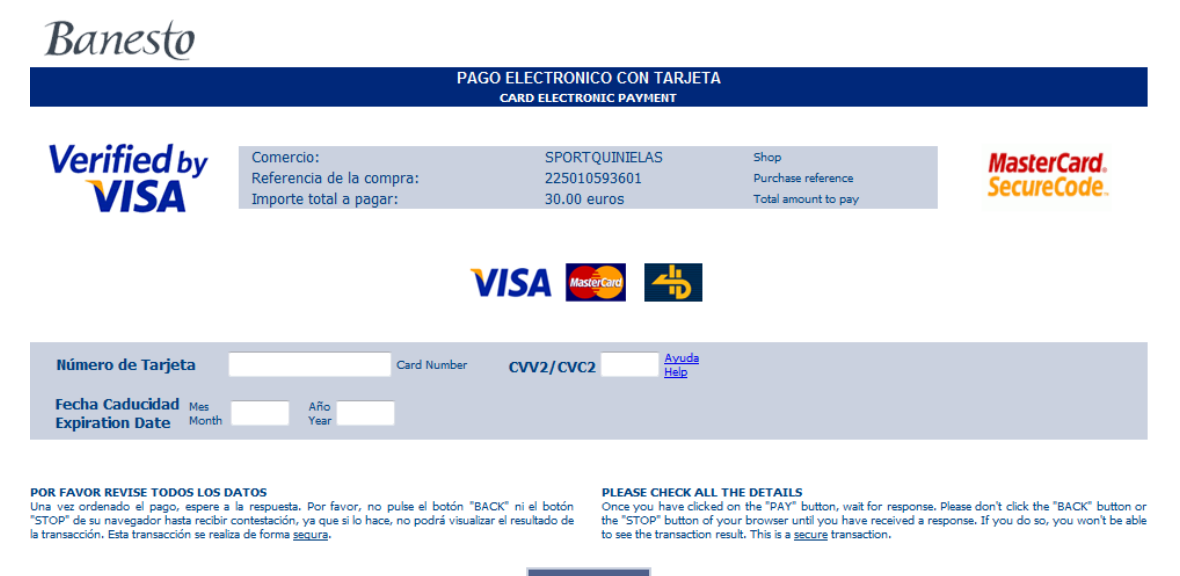

Pagar/Pay

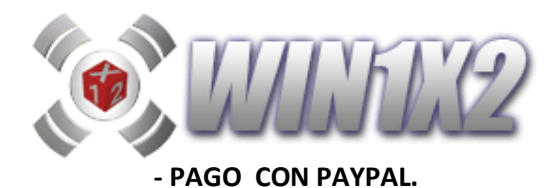

**Paypal** es la forma de pago más difundida y utilizada en Internet, es totalmente seguro . Pulse sobre el botón [PAGAR CON PAYPAL]

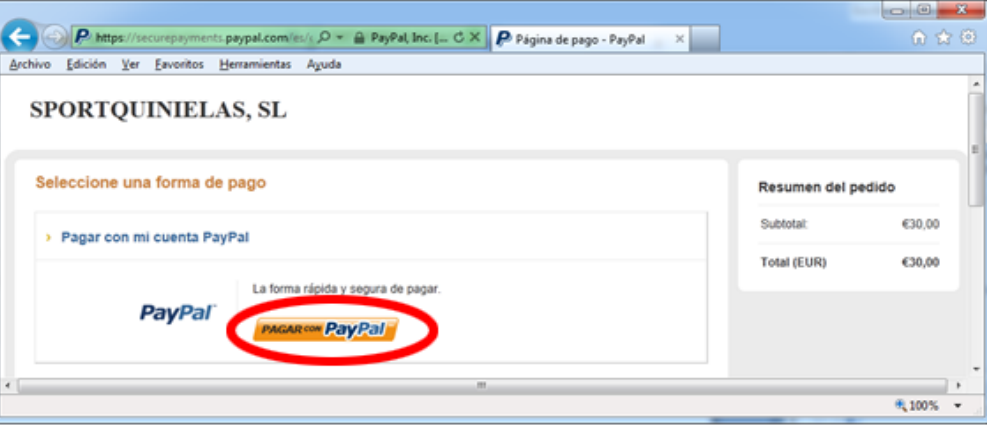

Si tiene cuenta con PAYPAL ponga sus datos : correo y contraseña, sino está registrado, pulse sobre**: ¿No dispone de una cuenta PayPal?**

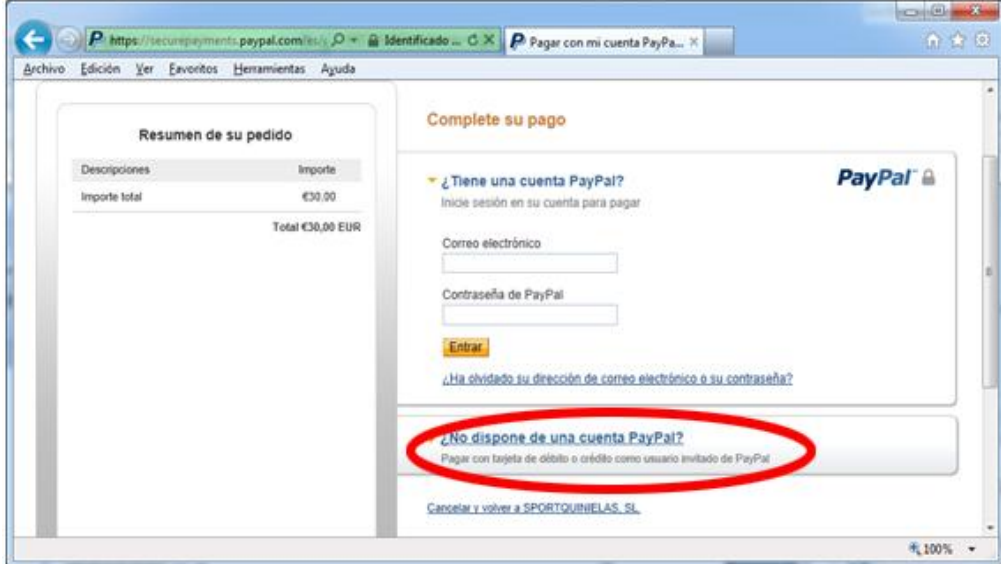

Entonces el asistente le mostrará la siguiente ventana dónde podrá seleccionar la tarjeta correspondiente e indicar los datos solicitados para realizar la operación:

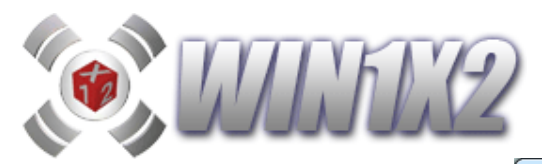

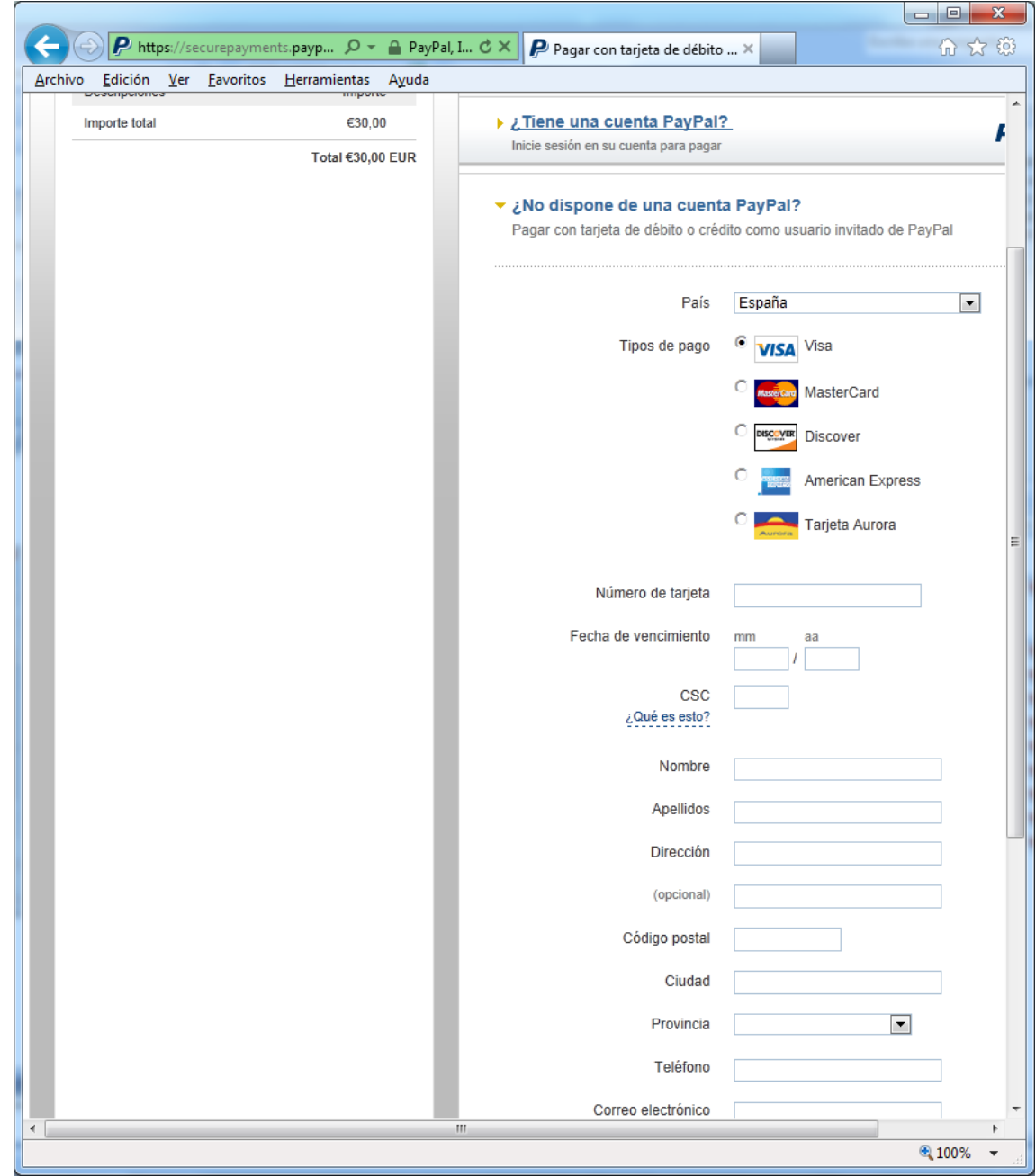

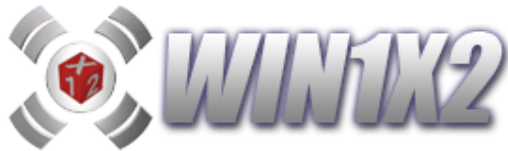

Una vez indicados todos los datos requeridos pulse sobre el botón [Continuar] y podrá finalizar la compra del programa.

# **3.- Descargar WIN1X2**

Una vez que ya estamos identificados y ya hemos recibido la confirmación del pago, en el caso de pago con PAYPAL, esta es instantánea, mientras que si se paga por transferencia hay que esperar a que se haga efectiva y le enviemos el correo de confirmación.

Pulsamos sobre la opción [Descargar] del menú de arriba, como vemos en la pantalla:

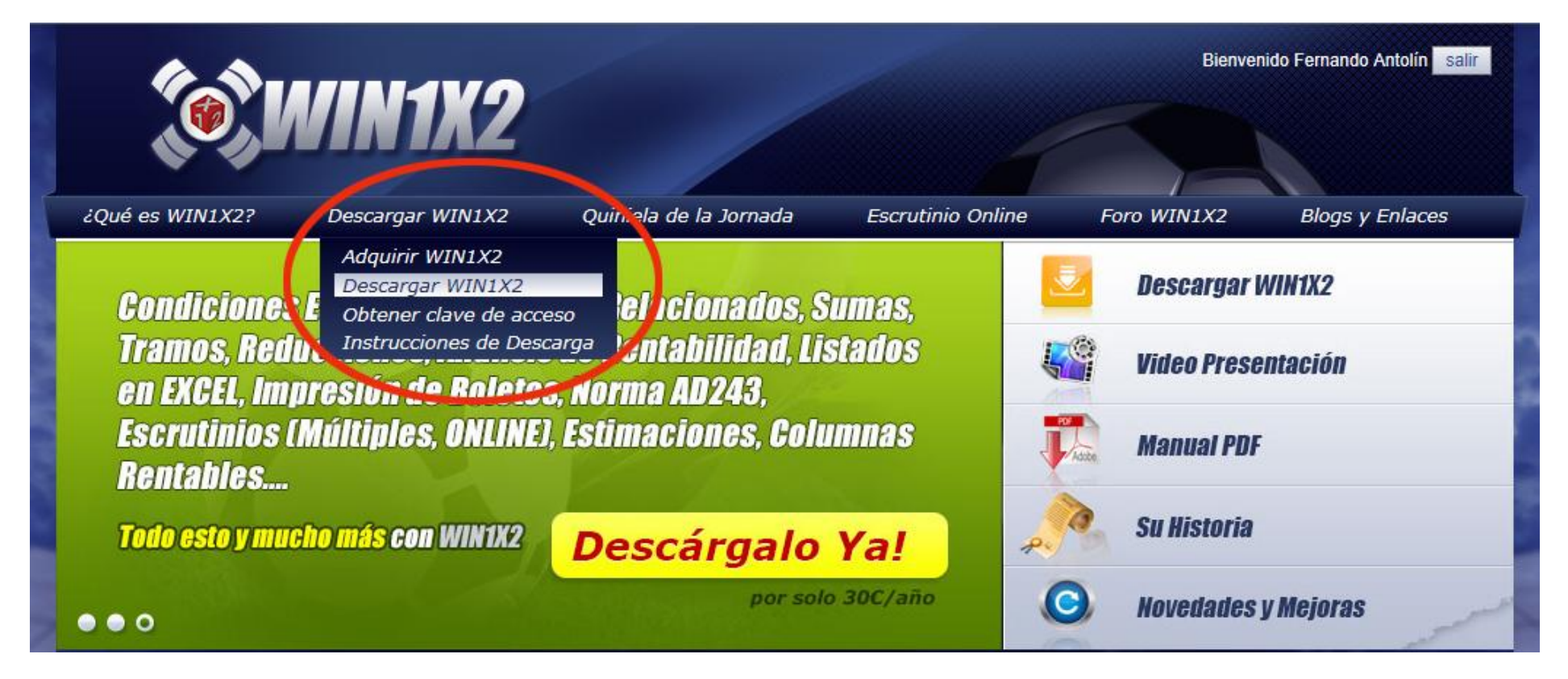

y podrá descargar el fichero. Si no le aparece la opción de descargar, pulse sobre la palabra *[aquí]*. En este momento podrá guardar el programa de instalación en cualquier carpeta de su ordenador para luego ejecutarlo e instalar el programa o bien ejecutarlo directamente.

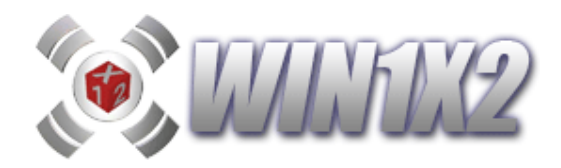

# **4.- Instalación**

Para instalar solo debe ejecutar el programa de instalación descargado y seguir las instrucciones del asistente.

Una vez instalado, tendrá un icono en el escritorio para acceder al programa y otro acceso a través del menú de Windows.

Al ejecutar el programa por primera vez, el programa le solicitará la clave, mostrándole un número de 4 dígitos con el que debe obtener la clave en la web. No ponga un número cualquiera debe poner el que le muestra siempre el programa.

# **5.- Obtener clave de acceso.**

Como ya hemos comentado en el punto anterior, cuando el programa le solicite la clave debe acceder a la web, y entrar en [Descargar WIN1X2- Obtener Clave de acceso]. Le aparecerá la siguiente pantalla:

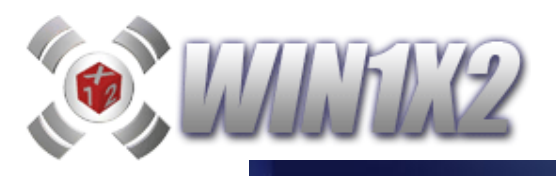

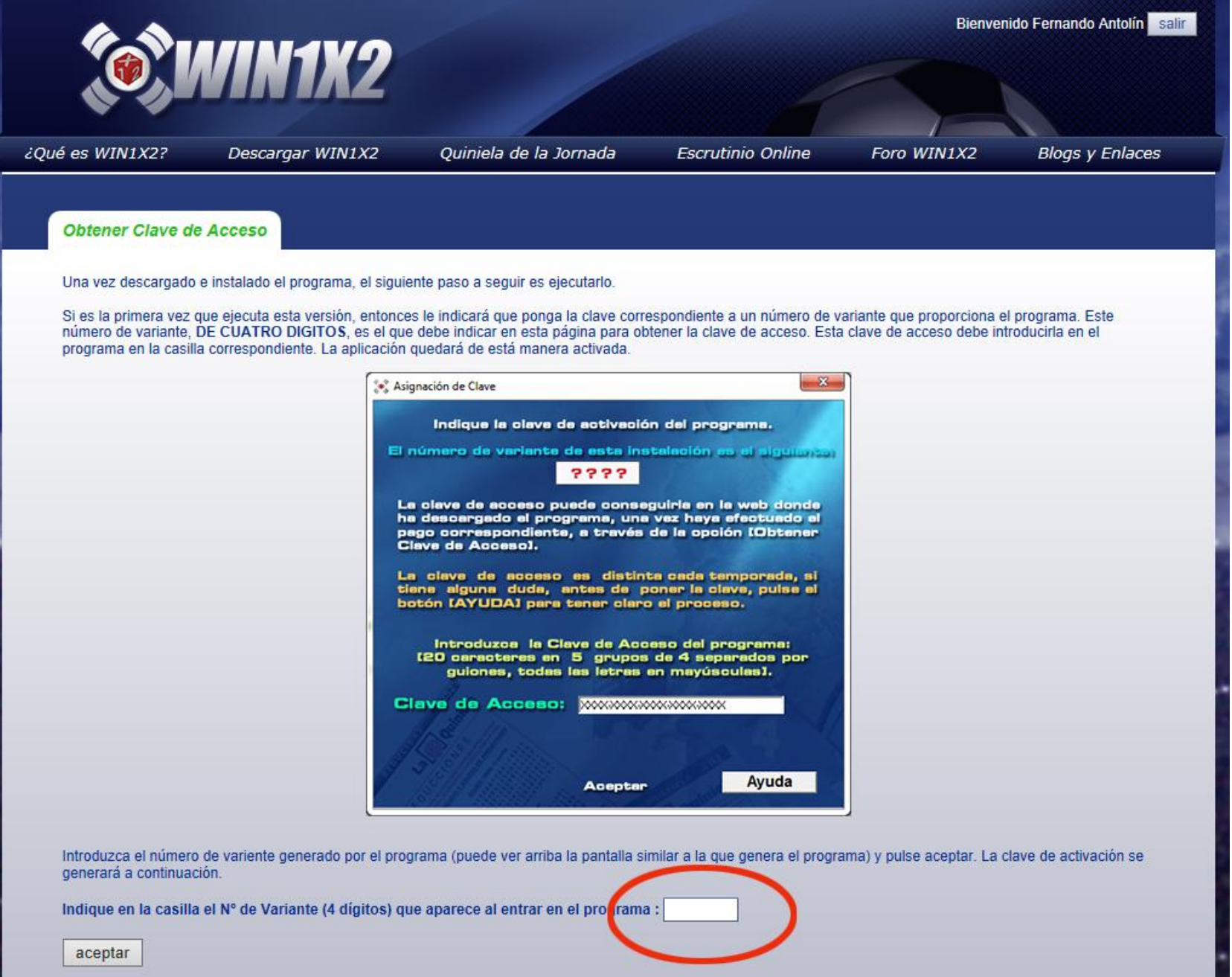

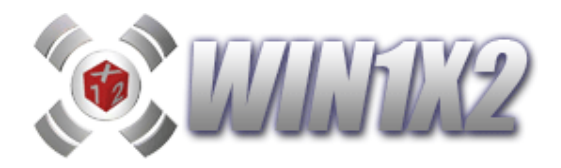

En esta pantalla debe indicar el número de 4 dígitos que le muestra el programa y pulsar sobre el botón [Aceptar] para obtener la clave. Le aparecerá una ristra de caracteres que tendrá que introducir en el programa. Para evitar errores utilice las opciones de Copiar y Pegar (Ctrl-C y Ctrl-V). Una vez introducida la clave el programa estará completamente operativo. Le recordamos de nuevo que el número de 4 dígitos siempre lo da el programa, no debe indicar uno cualquiera al azar.